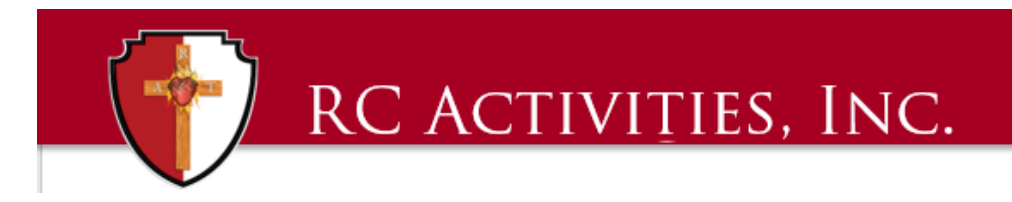

## **QuickBooks Enterprise**

## **TIP OF THE MONTH – March 2019**

**Tip: Creating an email address in QuickBooks Enterprise**

**Benefit: This trick will be useful so that you can email invoices, statements to customers, donation receipts or reports to yourself or others with a click!**

**Instructions to create an email address:**

- 1. On the main menu across the top, go to "EDIT"
- 2. Click on the dropdown to "PREFERENCES"

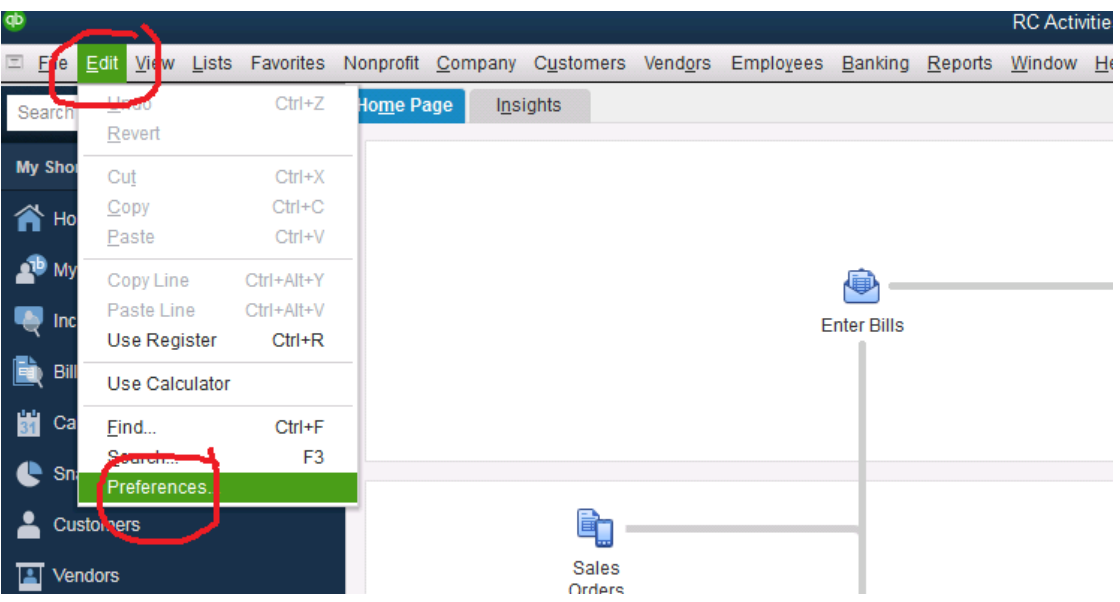

- 3. On the popup window on the left hand side click on "SEND FORMS"
- 4. Under the "My Preferences" tab Click Web Mail Providers.
- 5. Click the Add button at the bottom of the window

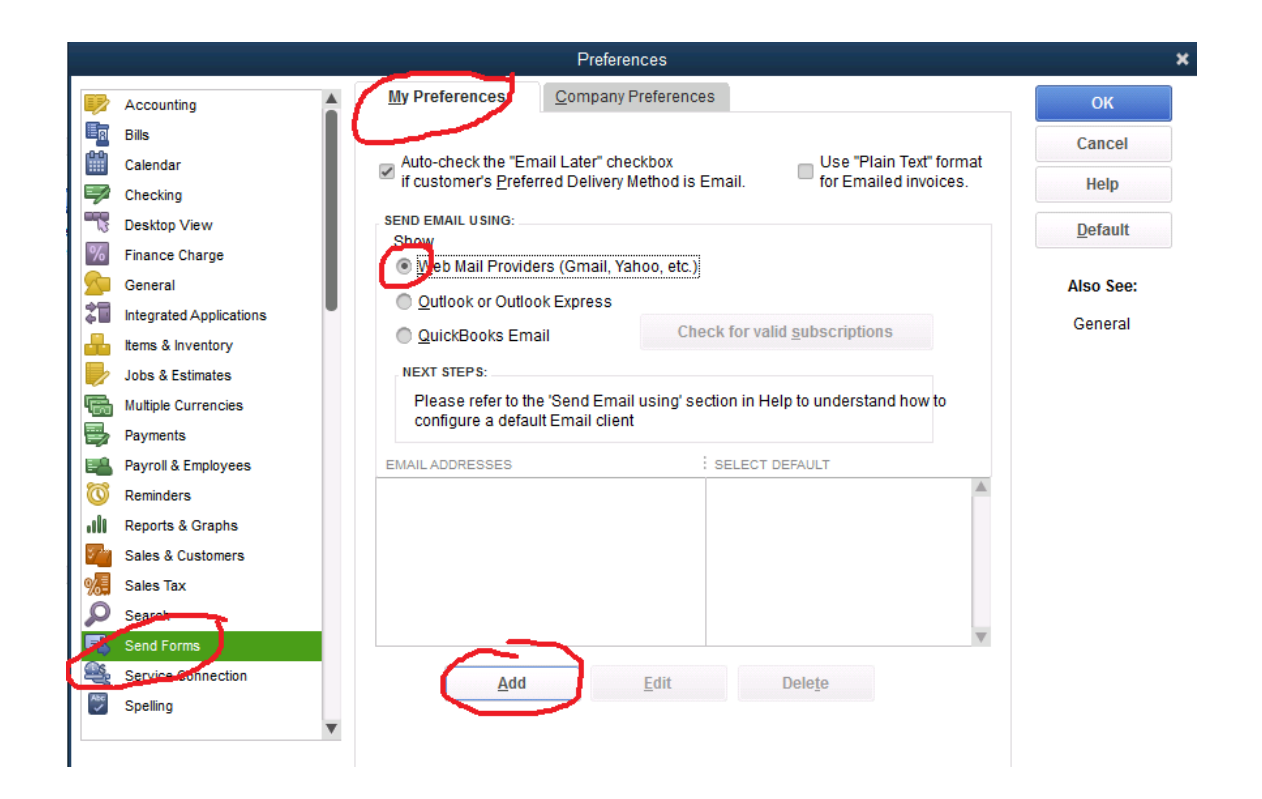

- 6. Enter the email address that the items will be coming from (account listed above)
- 7. Select email provider
- 8. Uncheck the box for Use enhanced security. This will interfere with the server.
- 9. Click the OK button Your new email is all set up!

*\*\* We recommend having one generic (not personal) email for accounting purposes for transition and ease of having a centralized account that holds all items for the section or locality.*